## **EdReady**

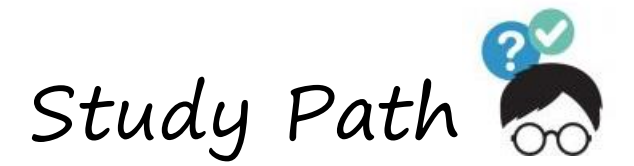

*EdReady has created a personalized Study Path just for you…now it is time to get to work! You have ONE month from your original test date (or the 1st day of your math course) to "level-up" ONE course. In addition to the resources provided by EdReady, you also have FREE face-to-face or online tutoring through WSU Tech. Visit <https://wsutech.edu/tutoring> for more information OR visit OASIS tutoring at the NCAT or WSU South campus.*

## Target Milestones for General Math Placement Path

When you reach your milestone, an automated message will appear on the screen and you will receive an email indicating that you have reached a milestone. Contact your advisor ASAP to change your course schedule!

- o Initial diagnostic score less than 56?
	- Enroll in MTH050-Beginning Algebra with Review
	- Seeking MTH101-Intermediate Algebra placement? Continue working in the General Math Placement study path towards the milestone of 70.
- o Initial diagnostic score 56+?
	- Enroll in MTH101-Intermdidate Algebra
	- Seeking MTH112-College Algebra placement? Continue working in the General Math Placement study path towards the milestone of 75.
	- Seeking MTH101-Intermediate Algebra credit-by-exam? Complete the College Algebra Readiness initial diagnostic with a score of 65+ OR continue working in the College Algebra Readiness study path towards the milestone of 75.

## Logging into EdReady

- 1. Using Google Chrome, navigate to [https://wsutechtesting.edready.org](https://wsutechtesting.edready.org/)
- 2. Log into EdReady by clicking the **Log In** link in the upper right corner of the header
- 3. Use the same email and password that you used in the testing center, then click the **Log In** button. If you forgot your password, click the Forgot Password? link. You will be asked to enter your Email address (the one you used to register with EdReady), and a new password will be emailed to you.

## Working on your Study Path in EdReady

Click Go to Goal to work on that goal. You should see your current score inside a purple circle. As you work in EdReady, your score will change to reflect your improved knowledge. You will also see a 75 inside of a blue circle; however, this may or may not be the milestone you are trying to reach. See target milestone information above.

- 1. Click the **View Study Path** button to see and work on the material you still need to master. You will see a menu of concepts with your status; yellow for "needs review" and red for "not ready". Since you have already completed your Initial Diagnostic Assessment, you will continue working in your EdReady Study Path until you reach your milestone. You can work on the math concepts in any order.
- 2. Click the **LEARN** button for any topic, allowing you to access online resources to help you learn the concepts.
- 3. You will be able to **TEST** for each topic, letting you test what you have learned and master the material. Each time you master a concept, your score will improve!